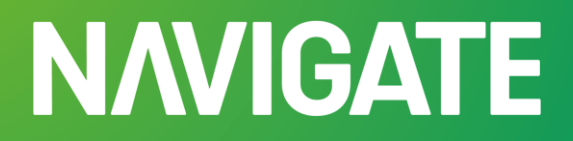

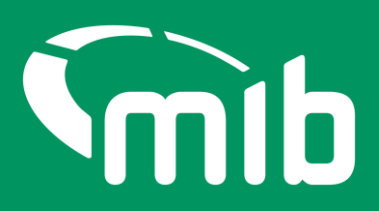

# **Policyholder Vehicle Updating Quick-start guide.**

**Moving from MIDupdate to the Navigate portal.**

## Your new Navigate account

On 29 April 2024 MIDupdate in the MIDportal will be replaced with Navigate for updating your vehicle records. Navigate is the MIB's new data platform and will hold data from the Motor Insurance Database (MID).

Before 22 April 2024 date you'll need to whitelist the following email: **[noreply@identity.mib.org.uk](mailto:noreply@identity.mib.org.uk)** to receive the activation email to set up your new Navigate account.

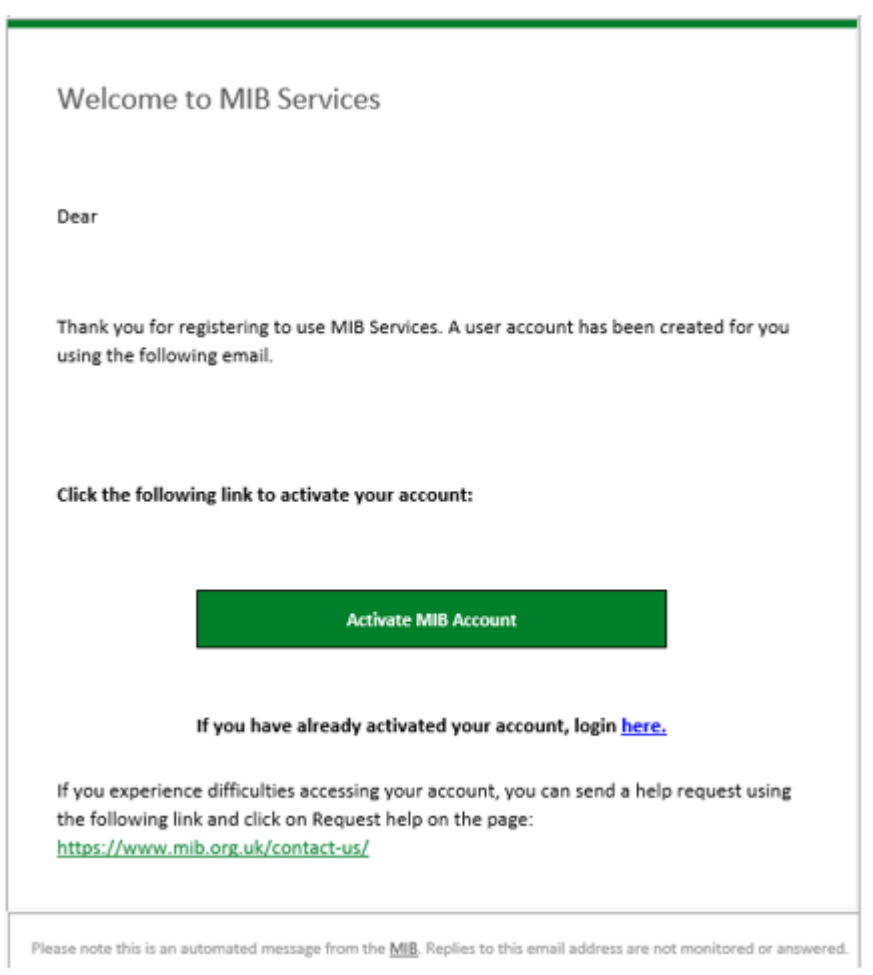

Click on the 'Activate MIB Account'. Your username will be your email address, you'll need to set a password and answer a security question. **It's important you remember the answer to your security question as you'll be asked to provide this from time to time or when you forget your password.**

If your activation link has expired, you'll need to contact your insurer helpdesk where they can ask for a new one to be sent to you.

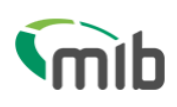

# Create a password for your account

Create a password so you can login to your account.

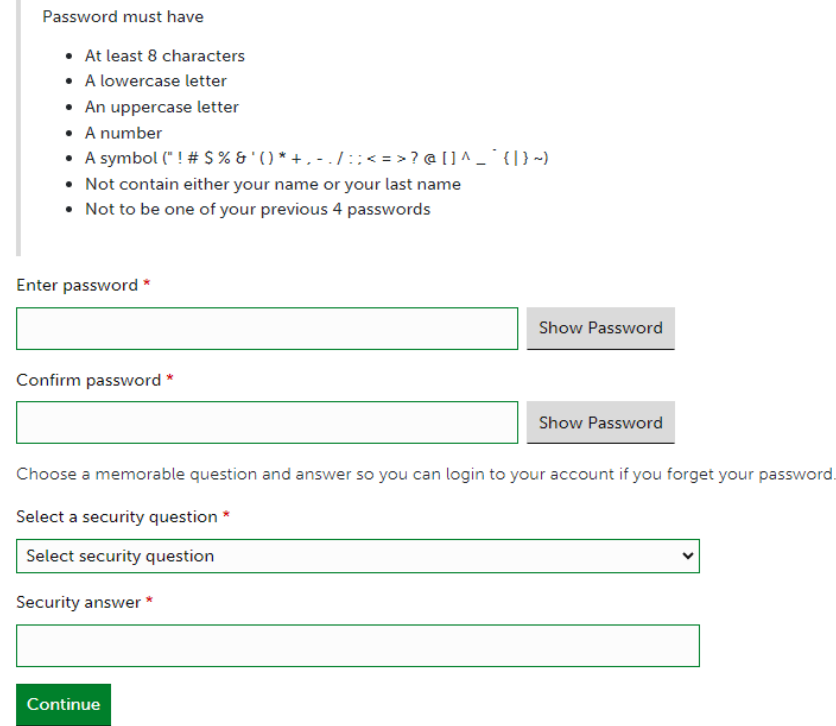

You'll need to set up 2-step authentication.

Once completed you'll gain access to Navigate. 2-step authentication is required should you forget your password, or need to reset your account. This enables Navigate to verify who you are.

2-step authentication will be required every 28 days. A verification code text will be sent to a nominated mobile number. Password can be used after that for 28 days if logging in from the same device.

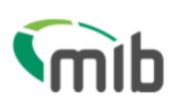

# **Register for 2-step authentication**

To secure your account, we need to setup multi factor authentication and you will need to provide your mobile phone number.

You will receive a verification (SMS) with a 6 digit code that you will need to verify on the next screen.

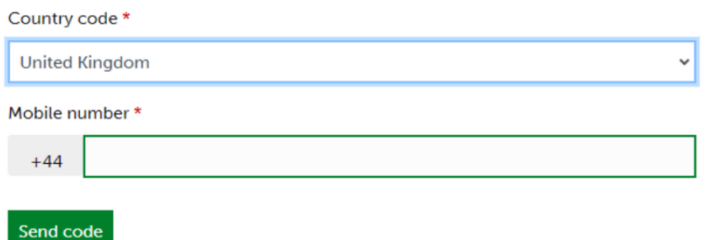

Exit

You should activate your account *before* 29 April 2024, so you know you have access when you need to update any vehicle records.

### Accessing your Navigate account

Once you've completed the set-up of your account log in to the portal via the following URL: **[Navigate](https://identity.mib.org.uk/user/login)** (https://identity.mib.org.uk/user/login) enter your email address and password, click "Sign in":

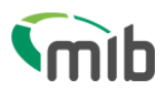

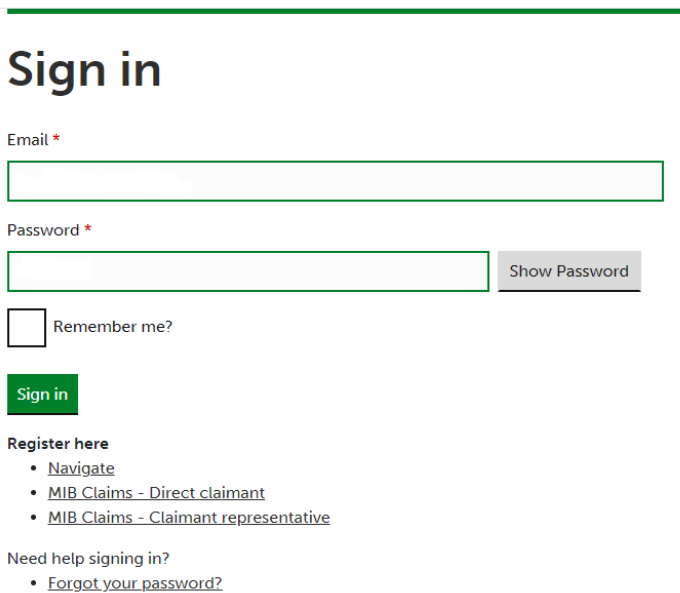

- · Unlock account?
- Help and information?

You'll be required to accept the Terms & Conditions. To do this, scroll through the document in the box which will enable the tick boxes and 'Accept' and 'Decline' buttons

Terms & Conditions

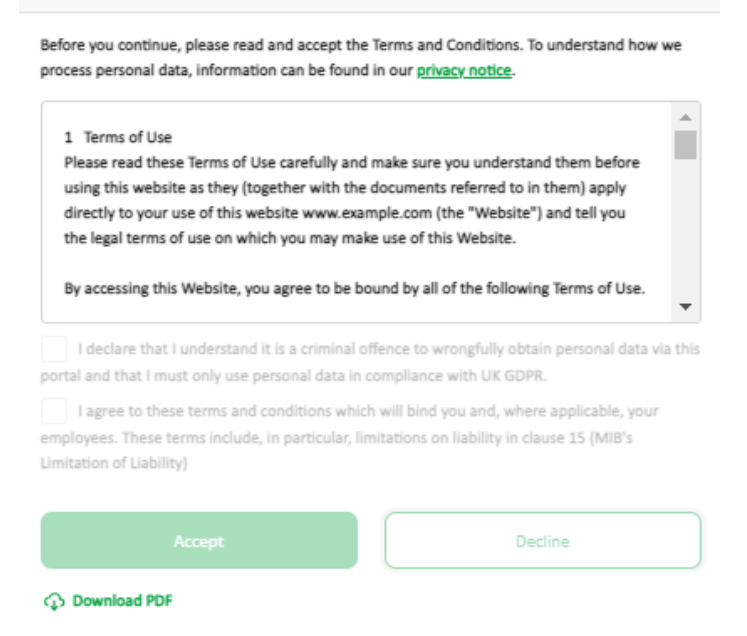

## New and improved look

Once you've logged in select Motor Insurance Policy Data application:

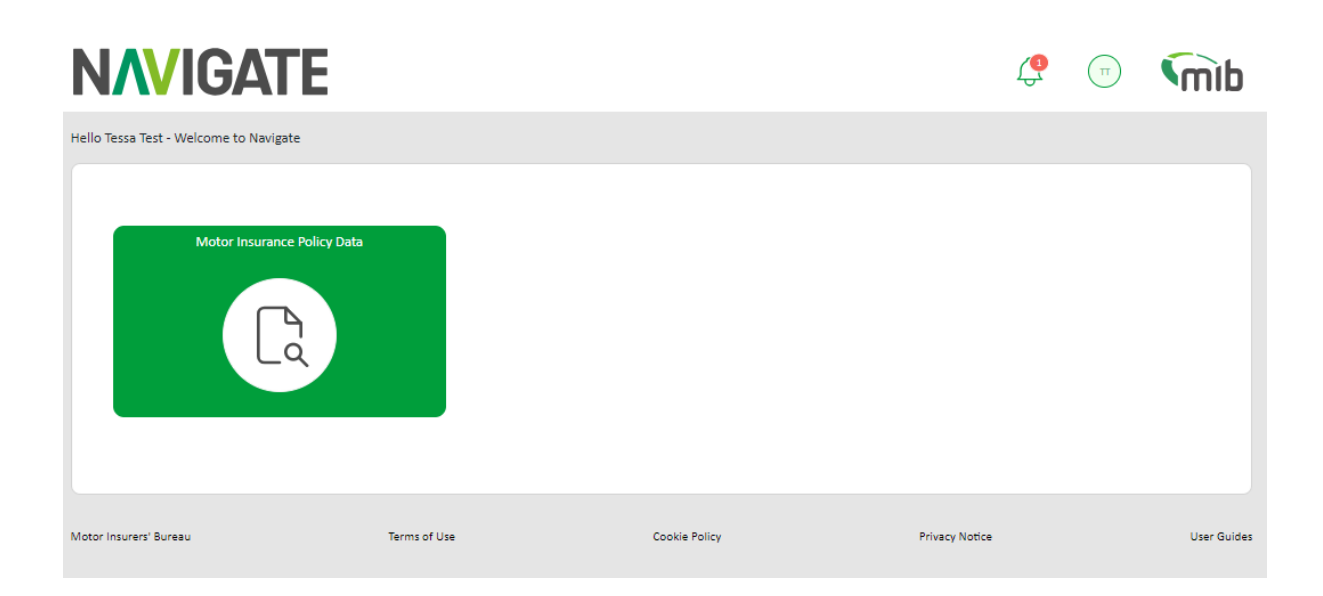

If you have access to one or multiple policies with one insurer, you'll see this in a list.

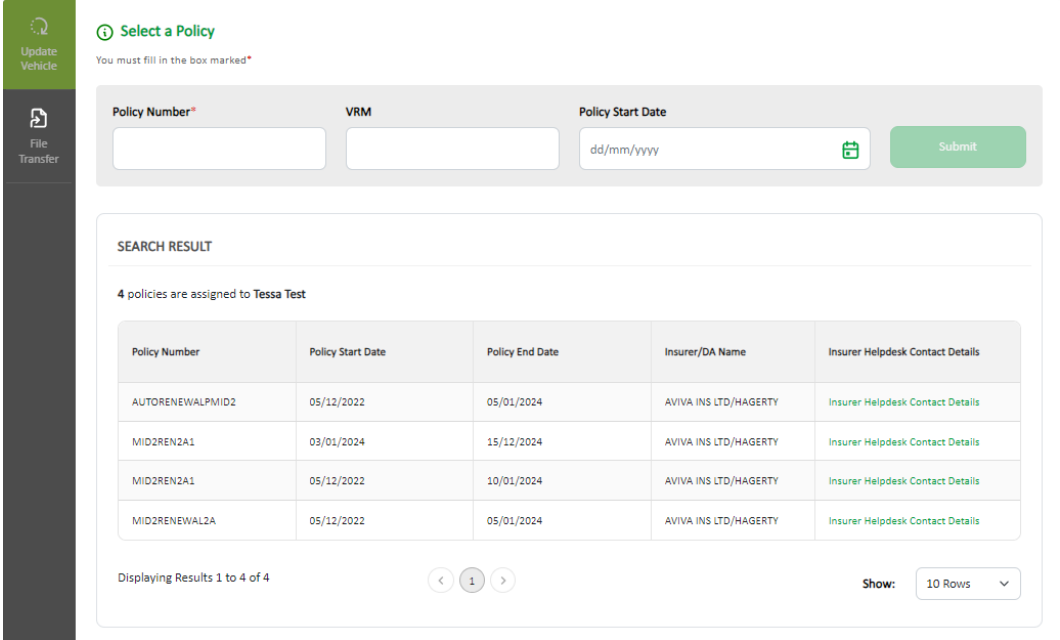

**On the File Transfer page, you'll be able to download a file template to fill and submit. Please note you'll need to whitelist the following email address to receive results files from Navigate: [noreply](mailto:noreply-navigate@mib.org.uk)[navigate@mib.org.uk.](mailto:noreply-navigate@mib.org.uk)**

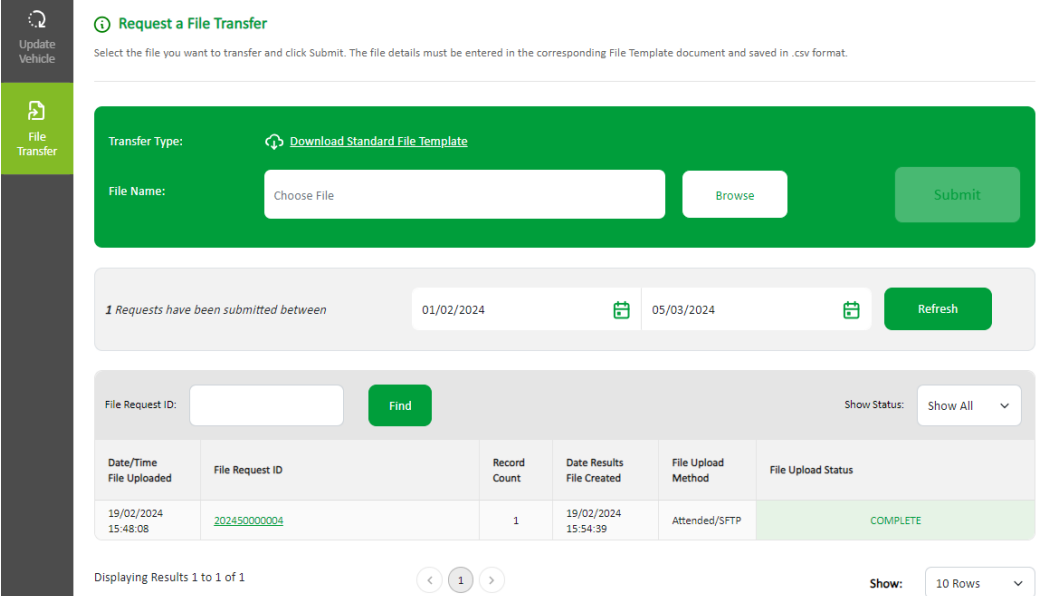

#### **Notifications bell**

This feature will provide you with important notifications/news about any changes to the service. It will be visible each time you log in, so you can keep up to date with the latest news and changes.

#### **New branding**

Whilst the screens have a new design, they are similar to MIDportal/MIDupdate. Most functions remain the same.

#### **Forgotten login credentials**

You'll be able to change your password and update your password. Validation codes will no longer be used in setting an account up or when there have been changes to the account.

**Download speed**

Navigate offers users a faster download speed for vehicle schedules.

4